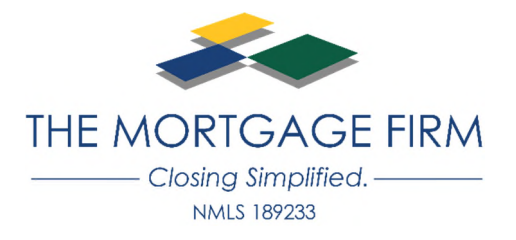

# Consumer Connect - eSigning Disclosures - Borrower View

1. Borrower will receive the below email. Click "HERE" to get started and follow the steps within the email.

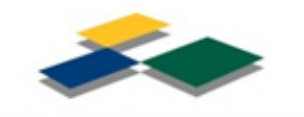

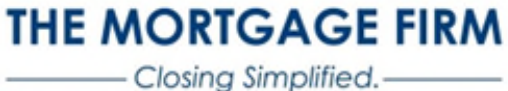

**NMLS 189233** 

### David C Testcase,

Below is a request for you to eSign document(s) on your loan. Please note that this link is only intended for the above recipient. Do not use it to create an account for any other borrower(s) but yourself.

Please sign and return the following documents:

- \* Anti Fraud Disclosure Statement
- \* Borrower's Certification & Authorization
- \* Patriot Act Disclosure
- \* FACT Act Disclosure
- \* Disclosure Notices
- \* IRS 4506T Trans Request (Classic)
- \* Acknowledgement of Intent to Proceed
- \* 1003 Initial Signed
- \* Risk Based Pricing Notice Model H1
- \* Privacy Policy No Affilliate No Opt-Out
- \* Homeownership Counseling Organization Llst
- \* 2015 Settlement Service Provider List
- \* Acknowledgement of Receipt of Certain Disclosures and Access to Booklets 2015
- \* Fair Credit Reporting Act
- \* Loan Estimate
- \* Stop (Do Not Do List)

#### Here are your steps:

- If not already done so, please create a username and password for your unique account.  $1.$
- $2.$ In the Tasks tab, pending tasks will show. Click on "View List".
- 3. Click on "Open Documents" to begin the eSigning process.
- Click the "Next" button, then the "Start" button. 4.
- $5<sup>1</sup>$ Next click on the yellow box with red writing that reads "Sign".
- Click on the "Sign" box again until you reach the "Finish" button. 6.
- This completes eSigning disclosures. 7.

#### Click HERE to get started on safely and efficiently eSigning your documentation.

If you would like a visual guide, click HERE.

Thank you for the opportunity to earn your business. Please don't hesitate to reach out to me with any questions or concerns!

2. Once logged in, you will be prompted to "Enter Your Authentication Code" provided by your Loan Originator. Then click "Send."

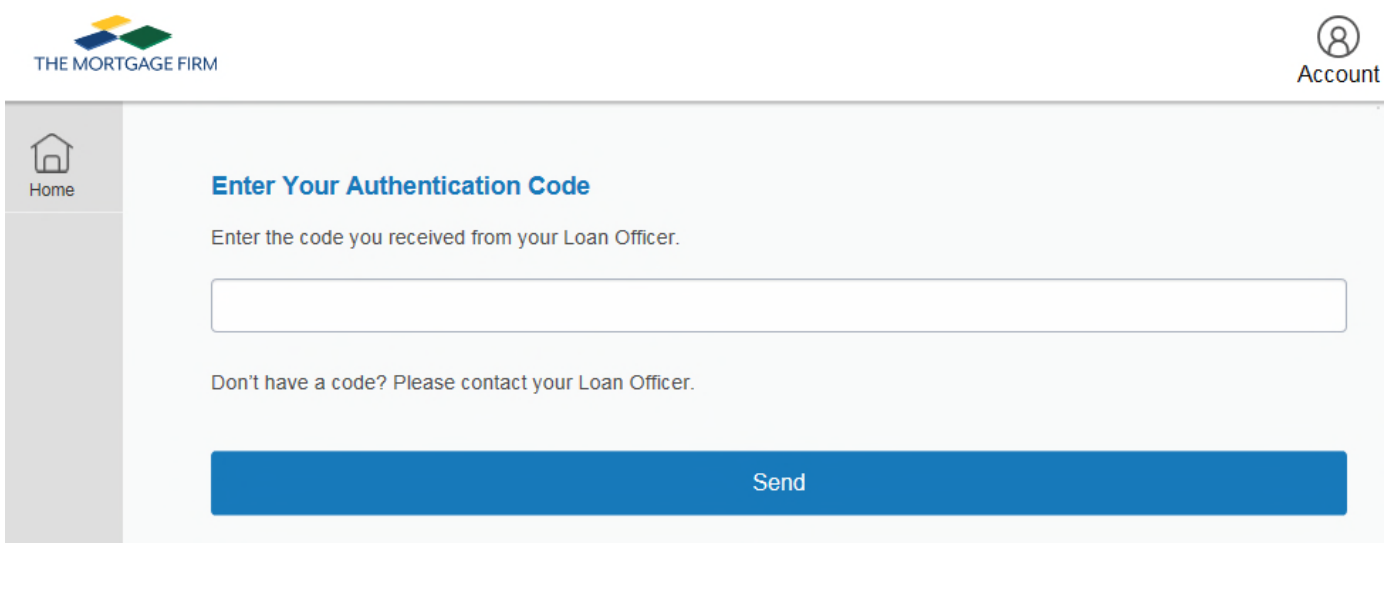

3. In the Tasks tab, pending tasks will show. Click on "View List."

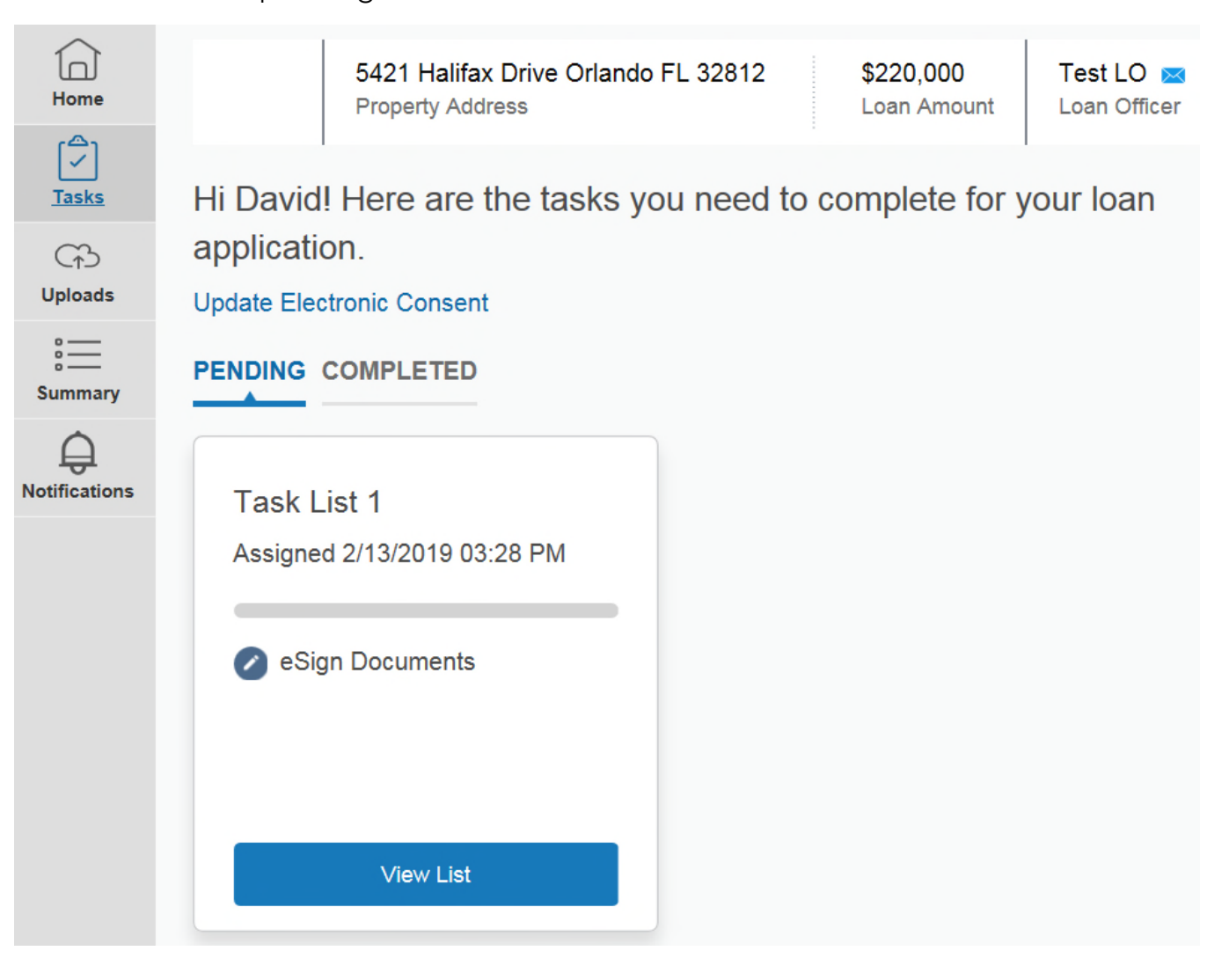

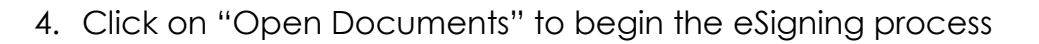

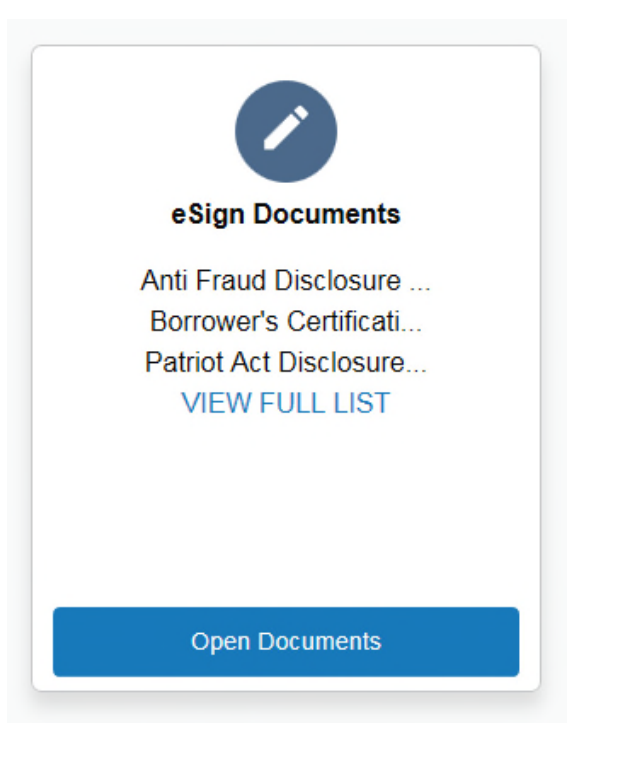

## 5. Click the "Next" button, then the "Start" button

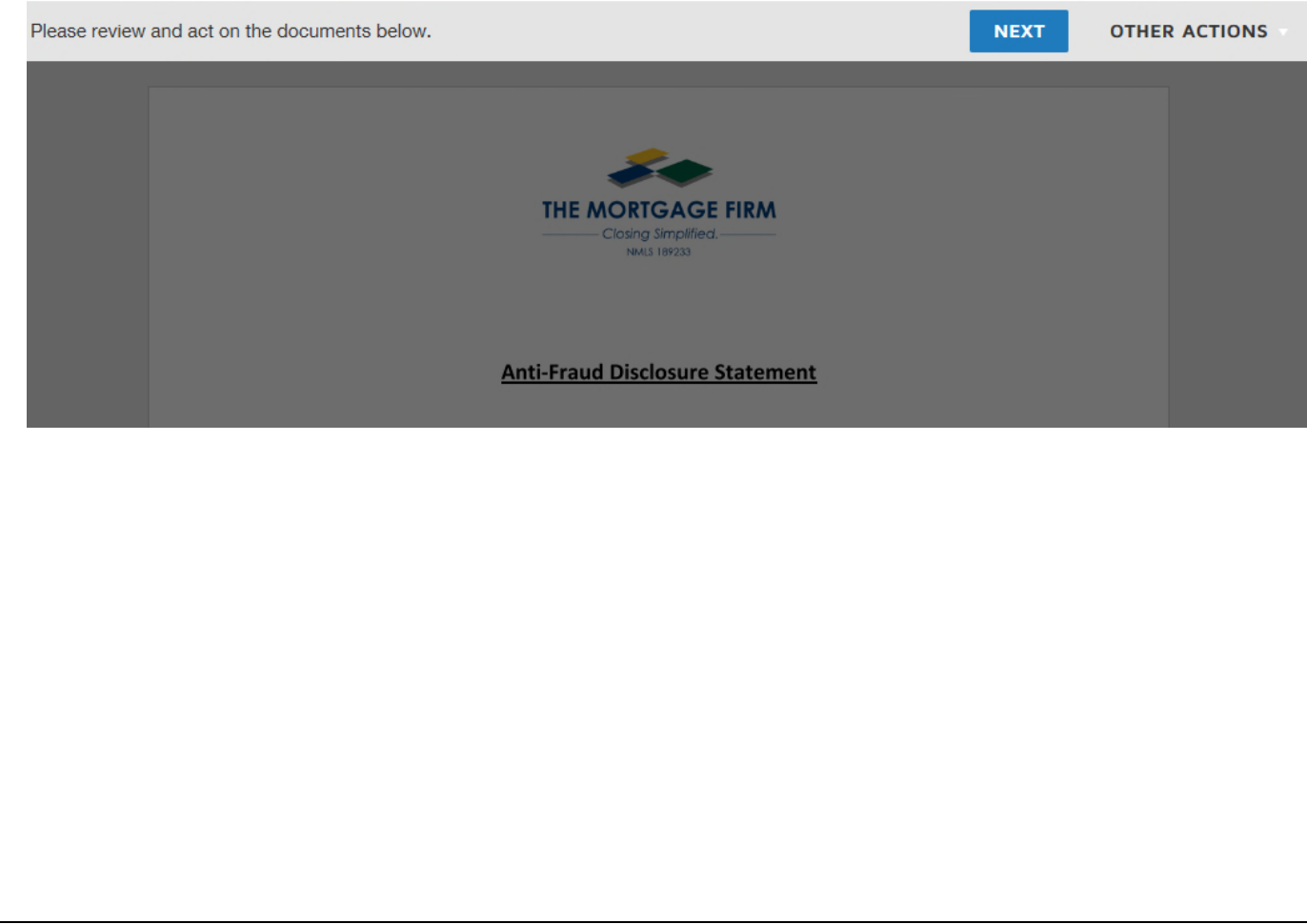

6. Next click on the yellow box with red writing that reads "Sign." You will be able to adopt your signature and sign.

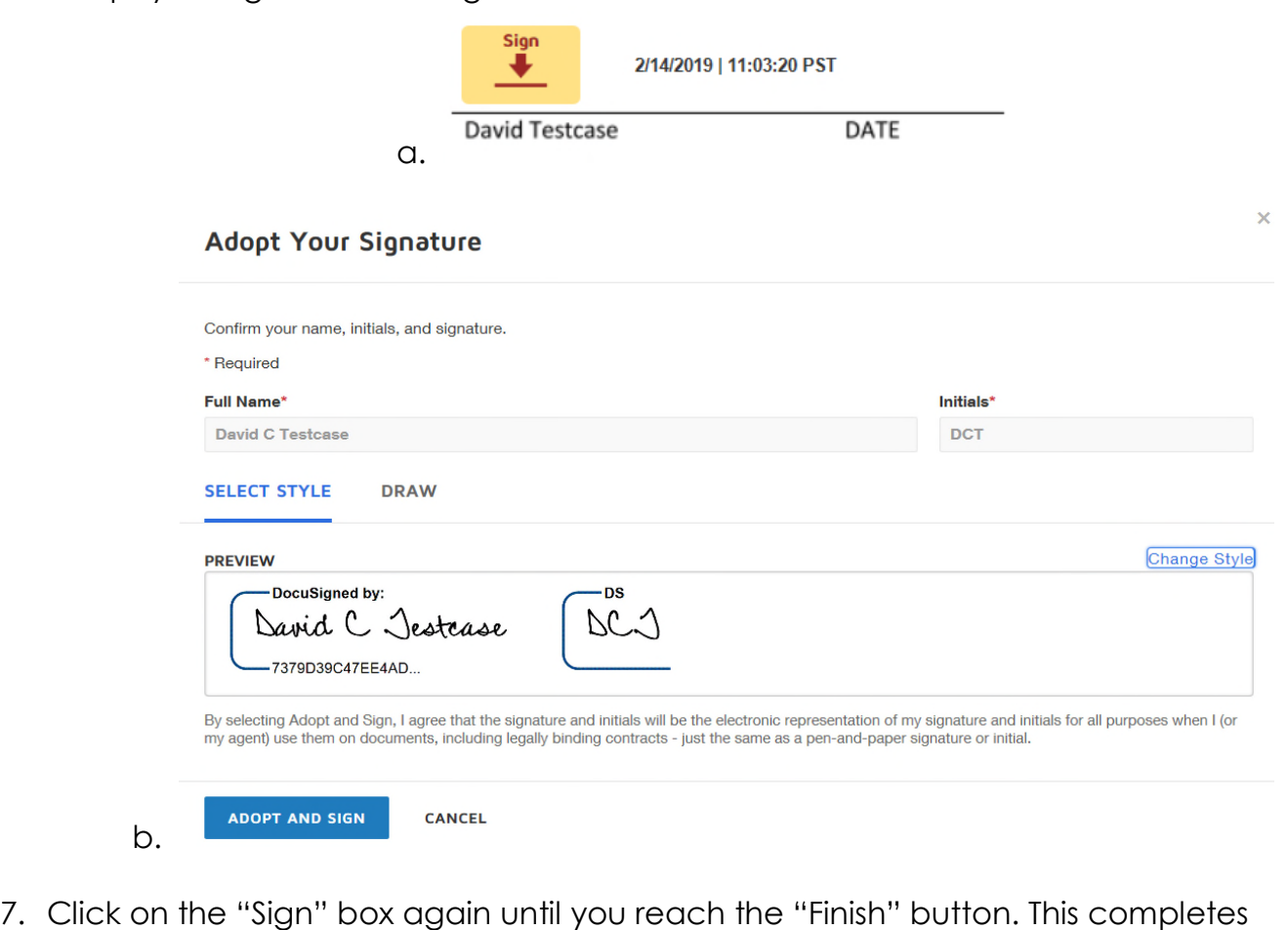

eSigning Disclosures.

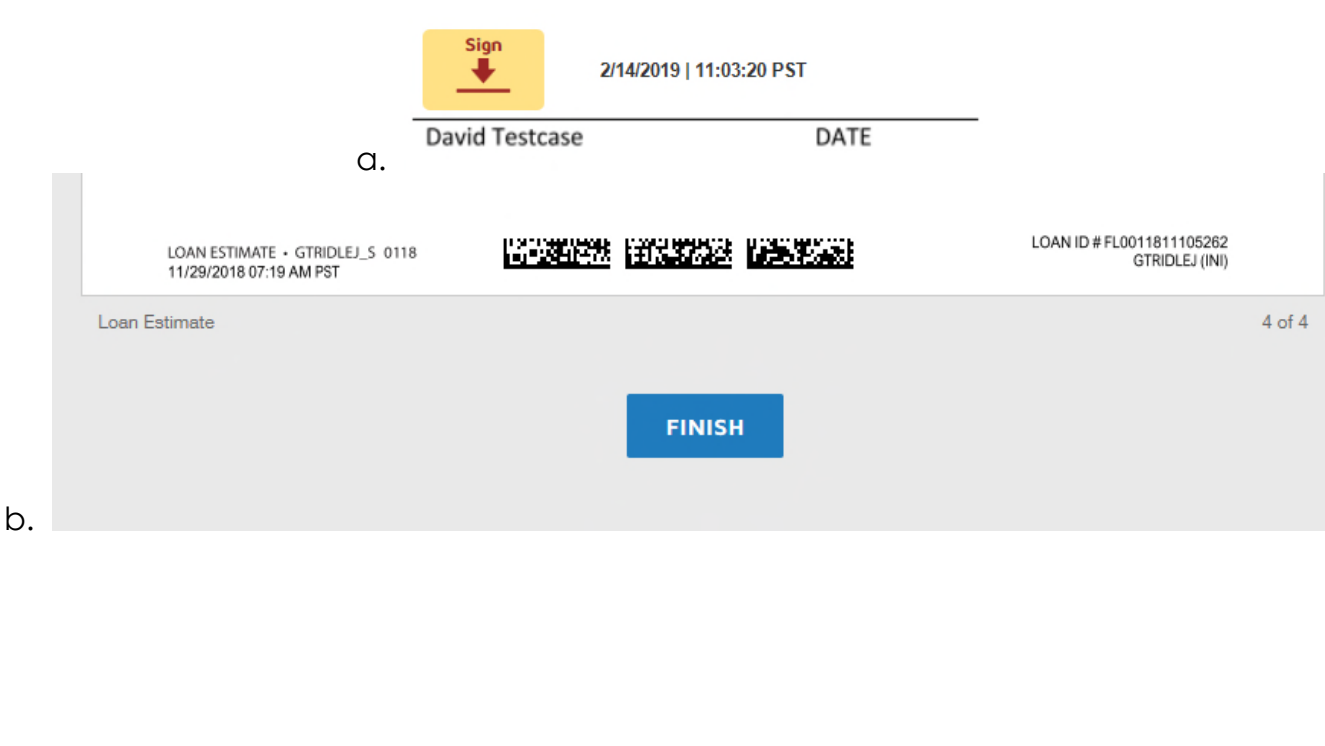